# **Cadig Floating License Deployment**

# **Introduction**

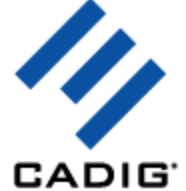

The floating license does not require you to purchase a copy of software for every workstation that might run it. You can purchase just the number of licenses you need and install the software on all workstations. The Floating License Server ensures that only a specified number of licenses are in use at any given time.

System administrator runs a license server obtaining from Cadig on any workstation within your Local Area Network (LAN). The license server is in charged for license dispatching.

End users run client software. They can get a license from the license server. After work, they can return the license to the server.

Floating licensing has the flexibility to dispatch licenses as needed and maximize their usage.

For example, client can purchase 3~5 floating licenses to server 10~15 CAD users. It all depends on how many CAD users will be using client software \*concurrently\*.

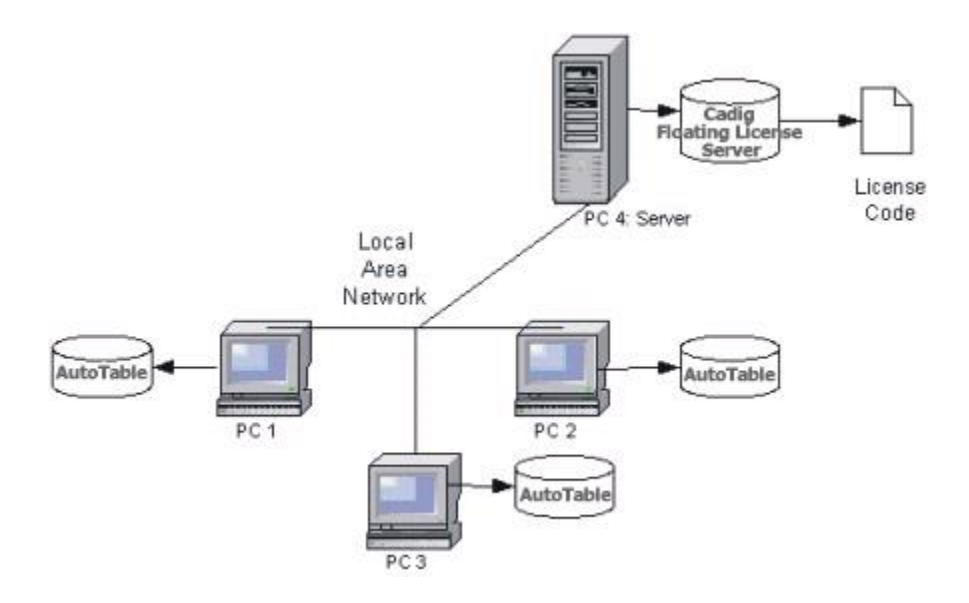

#### **Network Requirements**

Local Area Network (LAN) supports TCP/IP

#### IMPORTANT!

Cadig Floating License Server also supports Internet.

But we do NOT recommend using it this way.

# **Installation**

Installing and configuring a floating license involves seven steps:

# **Server Configuration**

#### **Step 1: Install Floating License Server**

**a.** Download Floating License Server **CadigFloatingLicenseServer.zip** from http://www.cadig.com/download/.

**b.** Uninstall the old version of the Cadig Floating License Server.

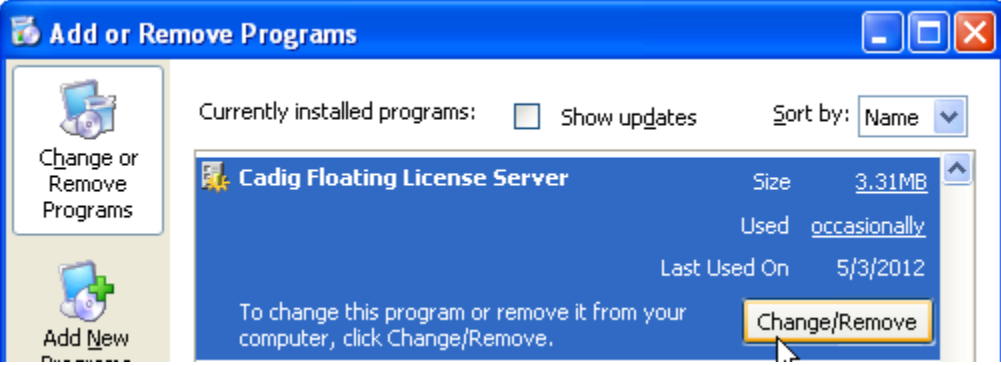

**c.** Designate one PC to install the Cadig Floating License Server.

Note:

For Floating License Server, please select a PC that is stable and is always available on the network. It can be any PC, but Laptops or Notebooks are not recommended. An operating system of Windows NT or later (XP, Server 2003, Server 2008, Server 2012) is recommended due to its support for Windows programs.

**To install the floating license server, you must be an Administrator or Power User.**

**The floating license server cannot be installed remotely through a terminal/RDP session. Please install it at the server.**

**If your server is Windows Server 2012, your Windows server 2012 should have a GUI. Also you need to change the registry value of "NoInteractiveServices" under** 

**"HKEY\_LOCAL\_MACHINE\SYSTEM\CurrentControlSet\Control\Windows" from the default of "1" to "0" and change the Start Type of the "Interactive Service Detection" service to Automatic in the control panel of Windows.**

**You need to start the "Interactive Services Detection" service and disable UAC before installing the floating license server on Windows Vista, Windows Server 2008, Windows 7 or Windows Server 2012. After entering the license key successfully, you can enable UAC again. Please don't stop the "Interactive Services Detection" service.**

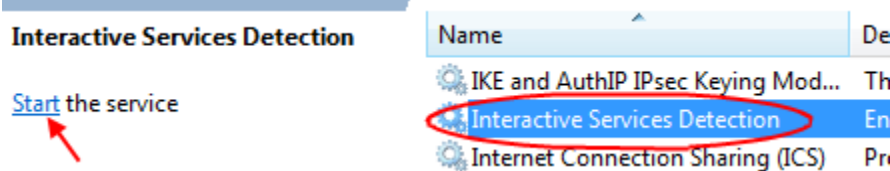

**d.** If the license server does not start automatically, you can start the "Cadig Floating License Server" service manually. It will work as a windows service. The license server is in charged for license dispatching.

Note:

CadigFLS.exe is a lightweight program and requires a Floating License Code. The number of available licenses (also known as seats) is encoded in this License Code.

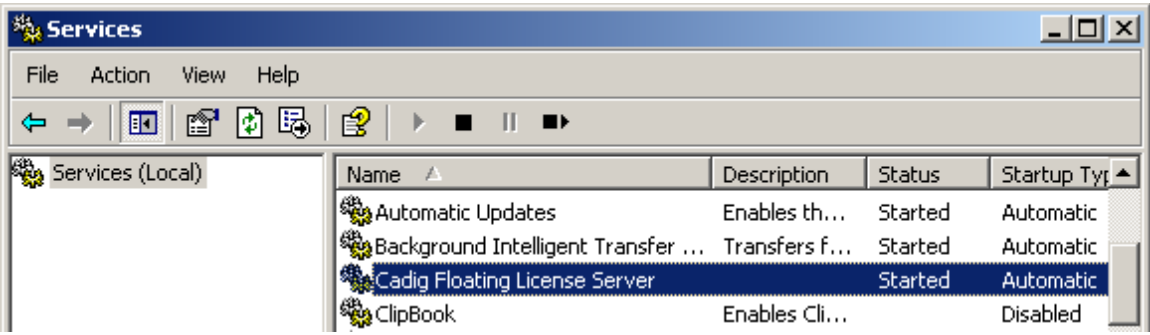

**e**. If the floating license server is installed successfully, you should get the following dialog of the floating license server.

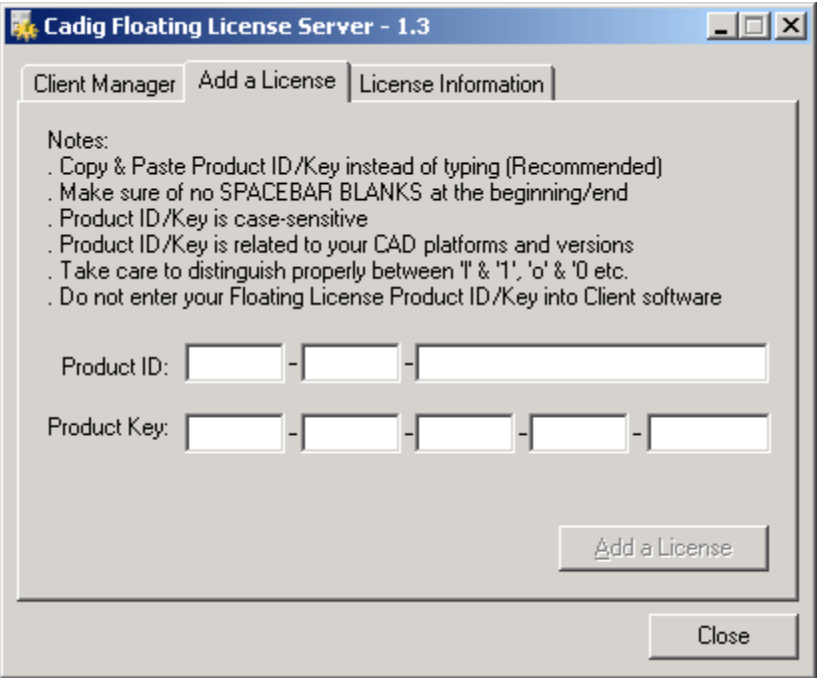

**f**. If your server runs windows 7 or windows server 2008, you will get the icon and dialog of the "Interactive Services Detection" service after several minutes.

If you cannot get the icon and dialog of the "Interactive Services Detection" service after restarting the server computer, please confirm the Cadig floating license service is started and restart the "Interactive Services Detection" service (you can use "net stop UI0Detect" and "net start UI0Detect" to restart the "Interactive Services Detection" service at a command line). Then you should be able to get the icon and dialog of the "Interactive Services Detection" service immediately.

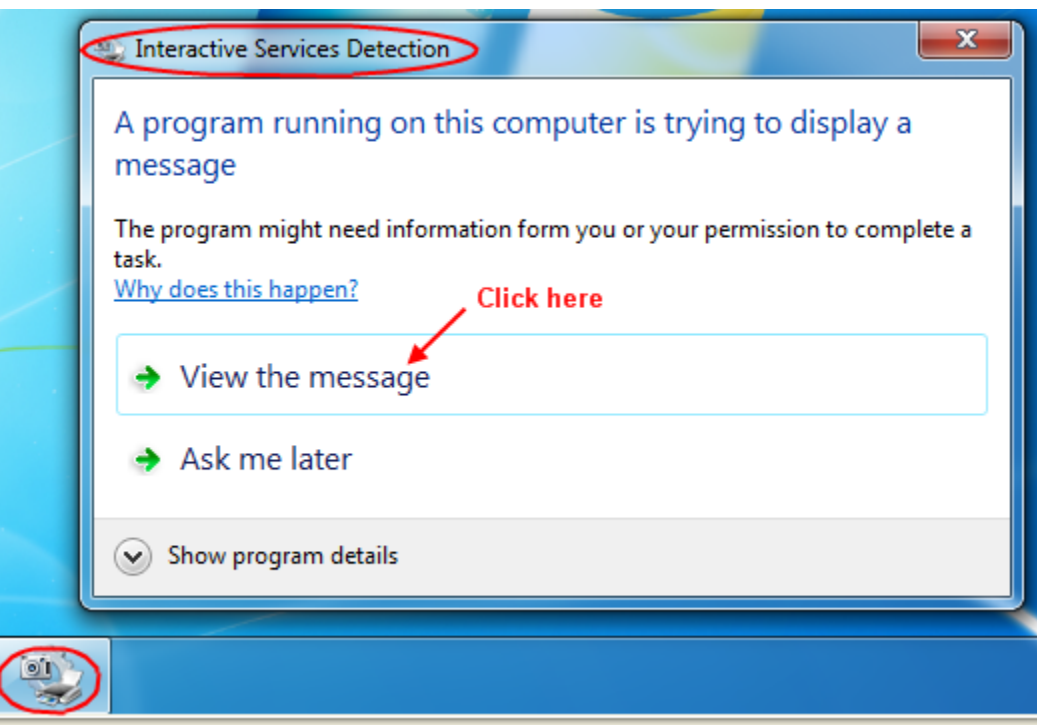

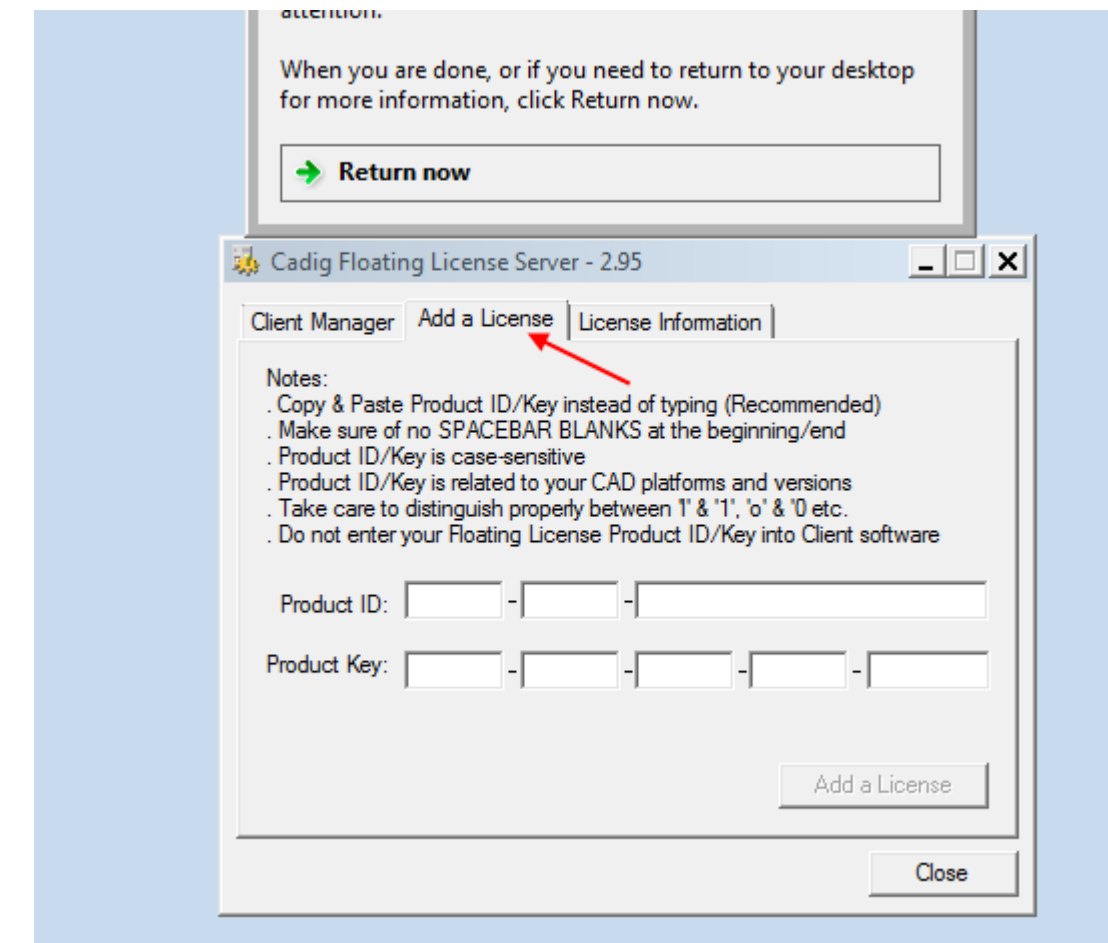

Or you can access the dialog of the Cadig floating license server on Windows 7 or Server 2008 as the following steps.

1. Confirm the "Interactive Services Detection" service and the Cadig floating license server are started.

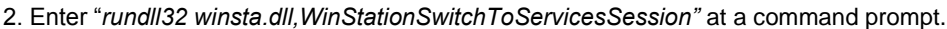

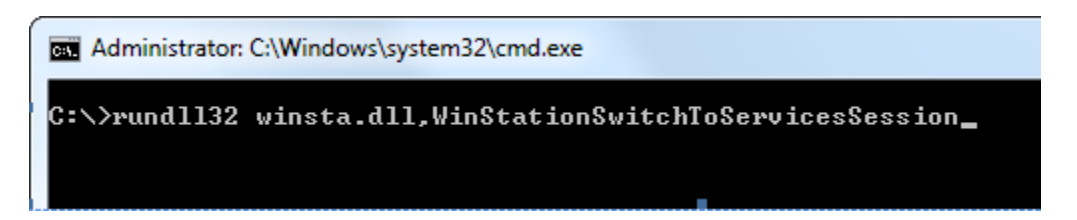

3. Then you don't need the prompt of Interactive Services Detection. Windows will switch desktop to Session 0 automatically.

# **Step 2: Add a License to License Server**

- a. Click **Add a License** tab.
- b. Enter your Product ID/Key you receive from Cadig.

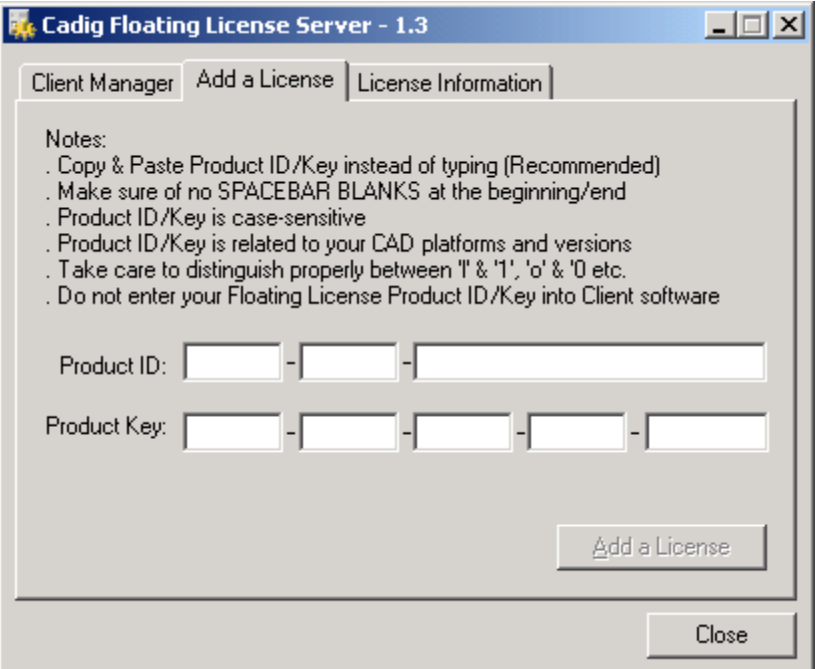

c. Then click **Add a License**.

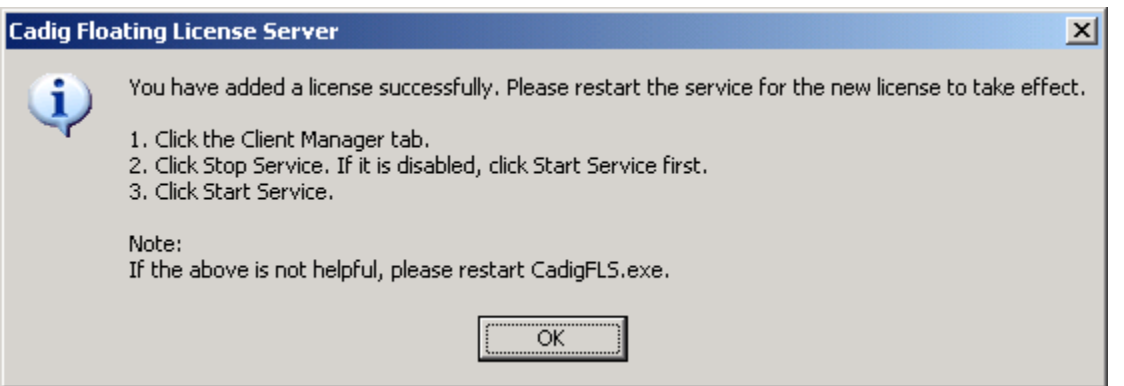

d. Restart the service for the new license to take effect. Then you can click **License Information** tab to view license details.

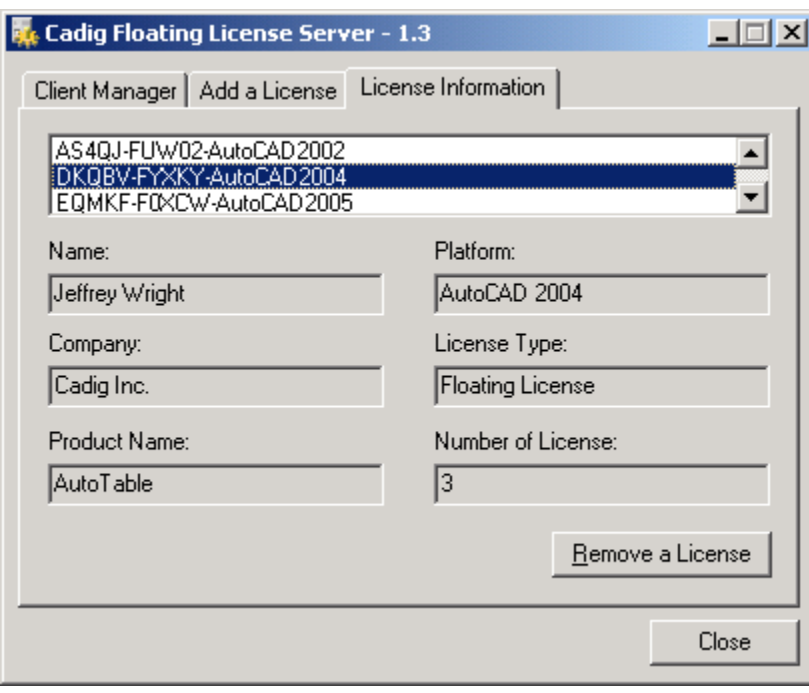

# **Step 3: Start Floating License Service**

- **a.** Click the **Client Manager** tab.
- **b.** Click **Stop Service**. If it is disabled, click **Start Service** firstly.
- **c.** Then click **Start Service**.

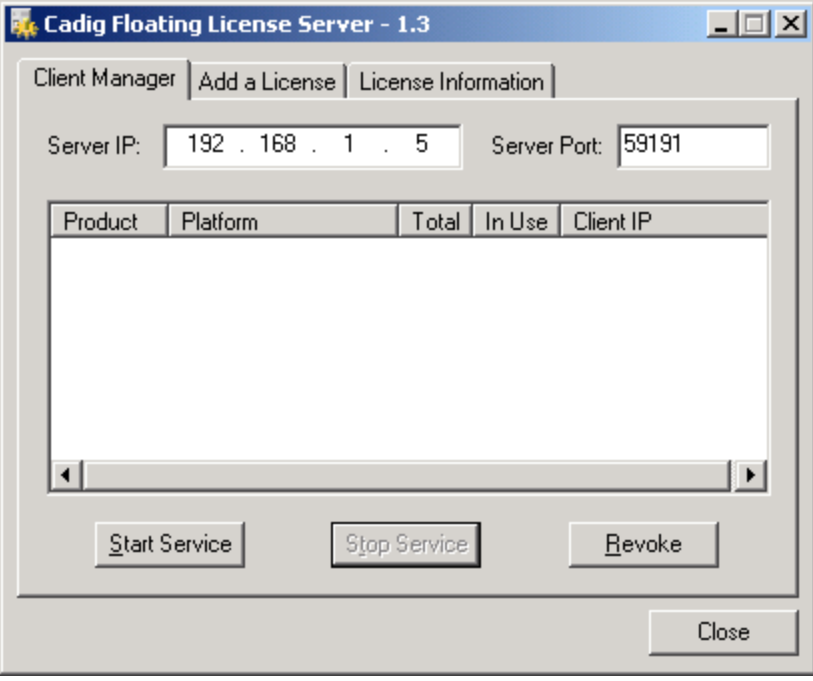

After the clients connect to the license server, you can view the following details.

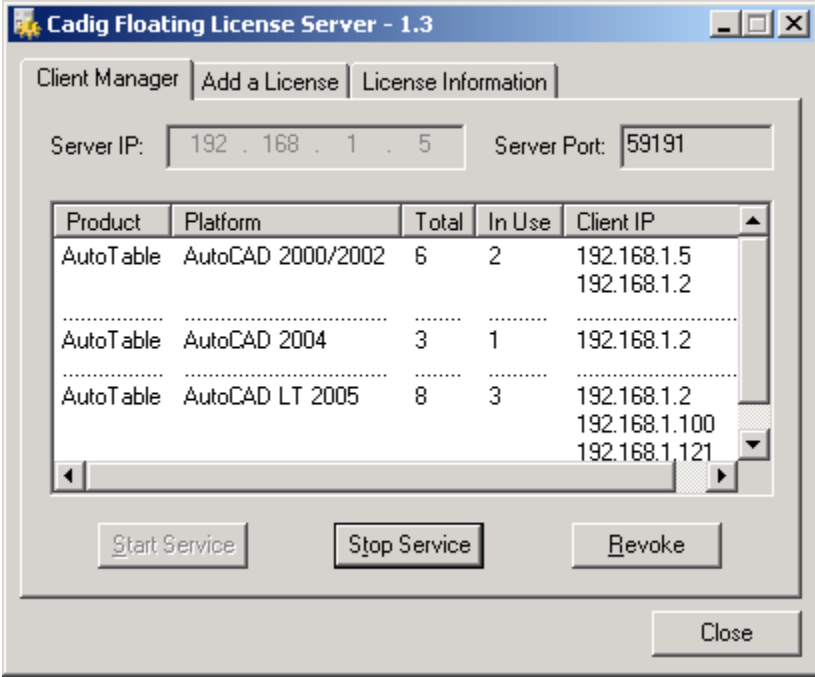

### **Step 4: Pass server's IP to Client users**

CadigFLS.exe will get the server IP address automatically, e.g. 192.168.1.5.

#### IMPORTANT!

This must be your Local Area Network IP address, NOT Internet IP address.

If you have more than one Network Adapters, CadigFLS.exe will get the IP address randomly. If it is not your Local Area Network IP address, please enter the local one in the Server IP box manually.

You can retrieve the server's IP address using **ipconfig /all** under Windows DOS shell.

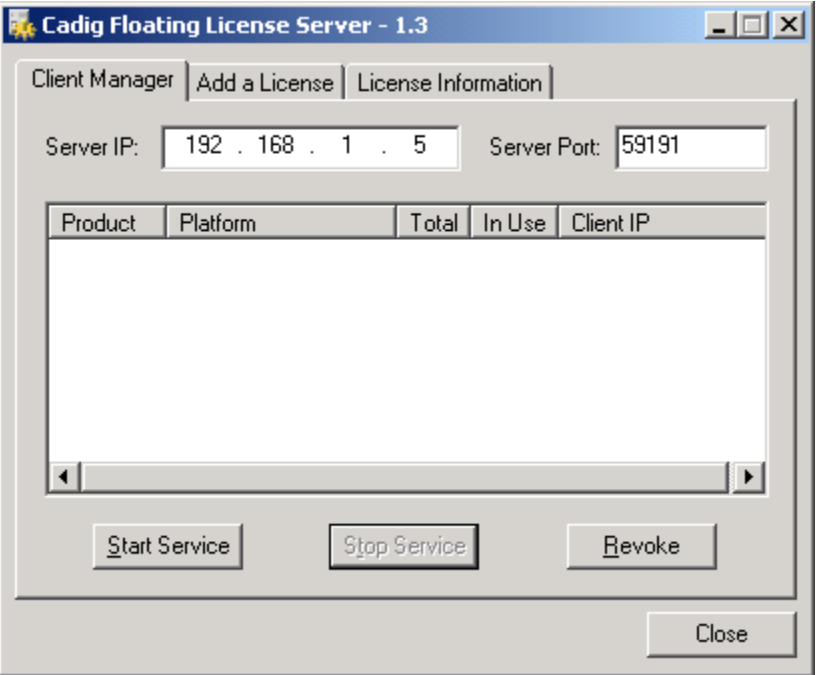

Pass the server's IP to your client users for them to configure their floating license.

# **Client Configuration**

# **Step 5: Access the Client Configuration screen**

**a.** On the **Cadig** menu in AutoCAD (LT)/MicroStation, point to **AutoTable**, click **Register**.

### **b.** Select **Floating License**.

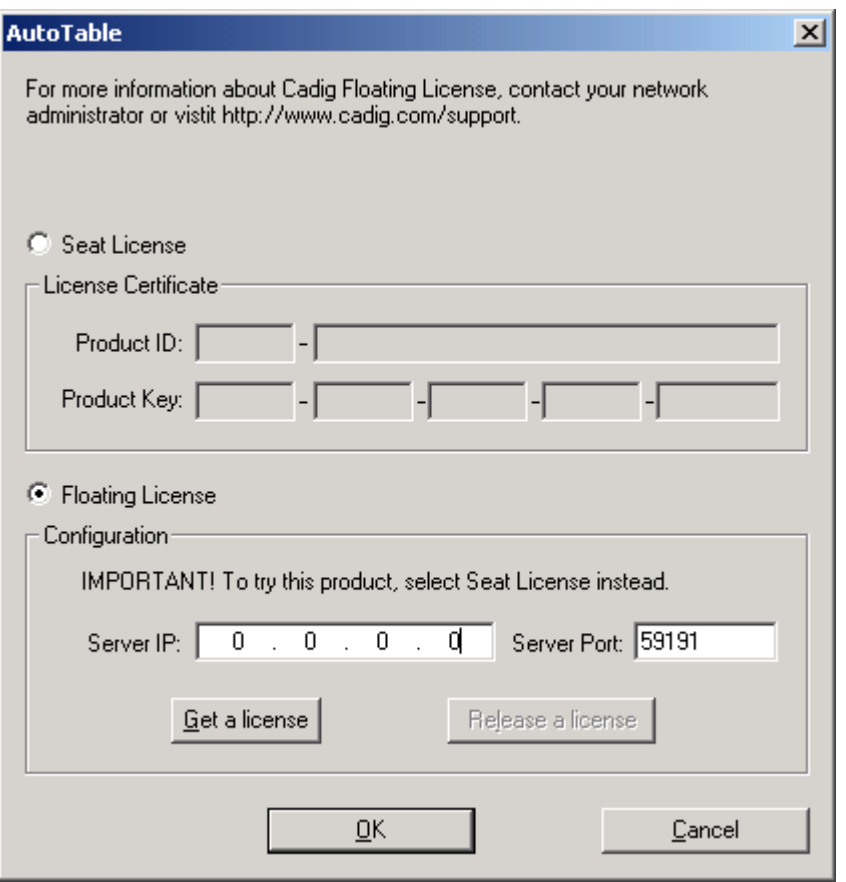

# **Step 6: Enter the Server IP address**

Enter the Server IP address obtained from your system administrator.

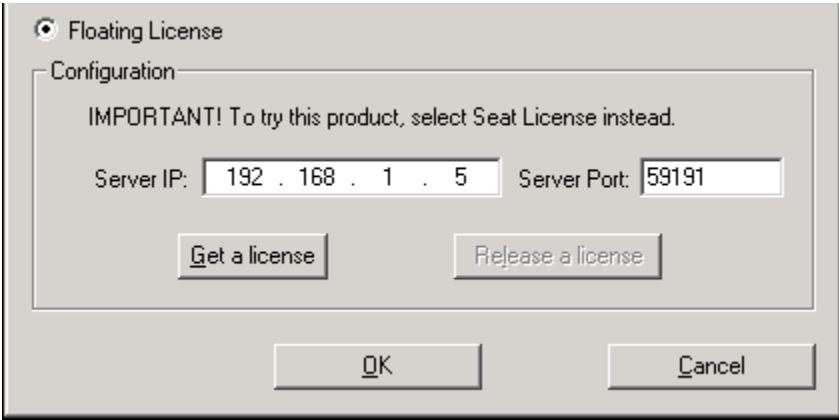

Note:

Default Port No: 59191

# **Step 7: Get a License from the Server**

Click **Get a License**. (Make sure your local network connection is OK)

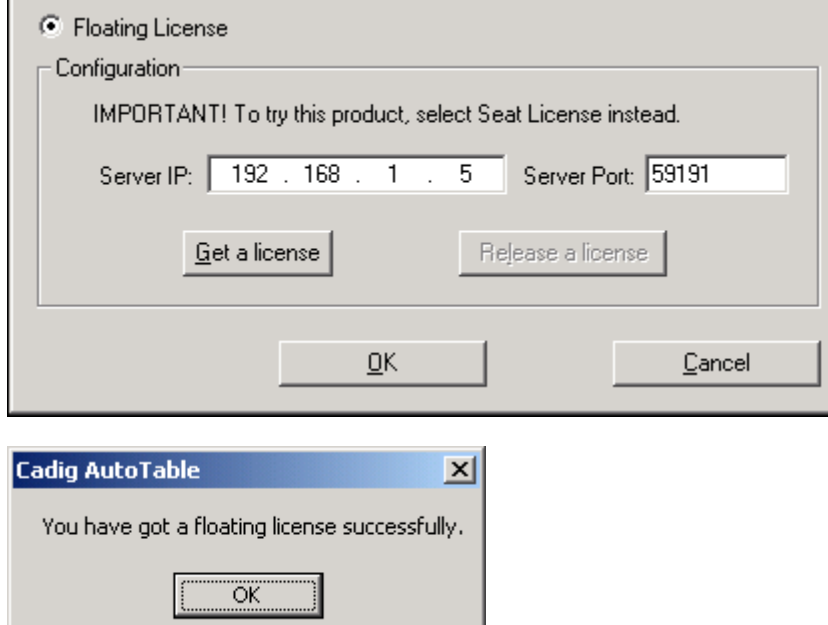

Then you can enjoy AutoTable.

Note:

The license is dispatched automatically when user uses Client Software. If the users work on any drawings which AutoTable command is not involved, the license will be still in the server and available for other users.

The license will reside at end user's PC since the point of time she/he uses first AutoTable command, and will be returned only when the user release the license.

# **License Operations**

## **Release a license**

If you finish using AutoTable, you can return your floating license to the license server. So that others can get a license to use AutoTable.

#### Just Click **Release a license**

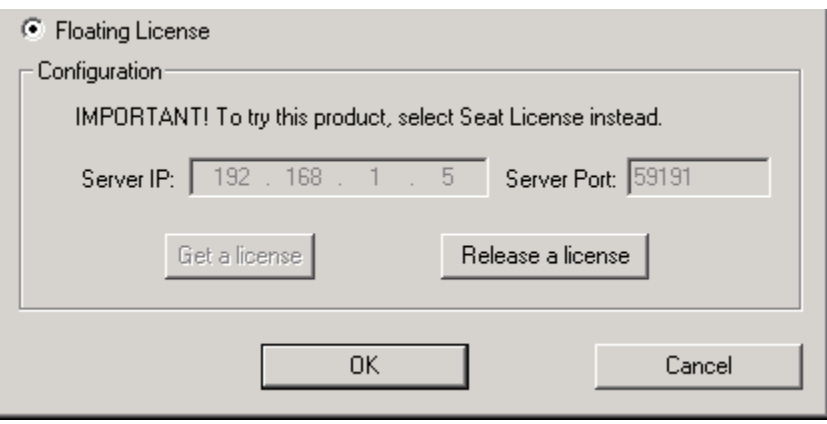

# **Revoke a license**

If you want to revoke a license from a client, just select a Client IP address, and then click **Revoke**.

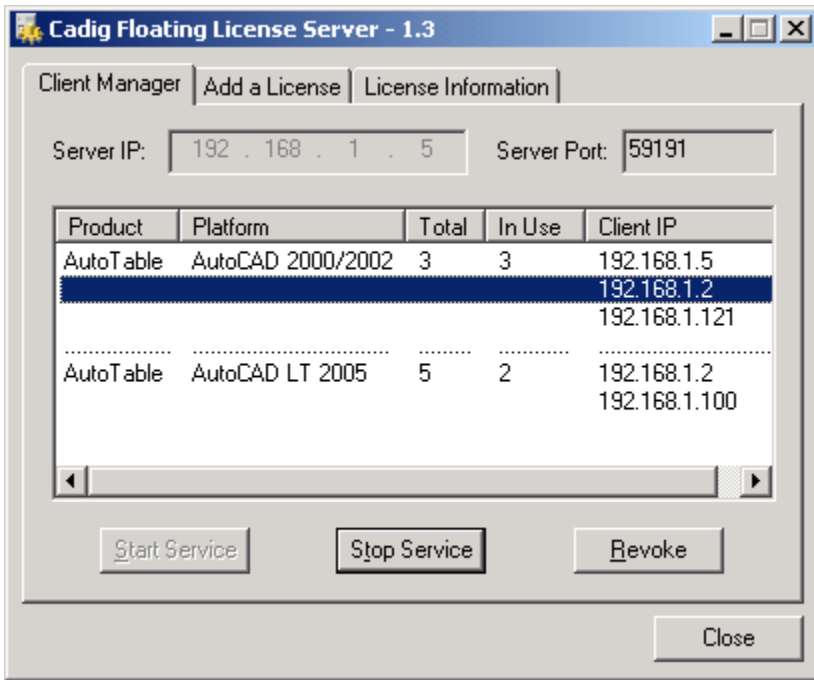

# **Floating License FAQ**

**When I run CadigFLS.exe, I get a message "Failed to initialize socket: 100049!"**

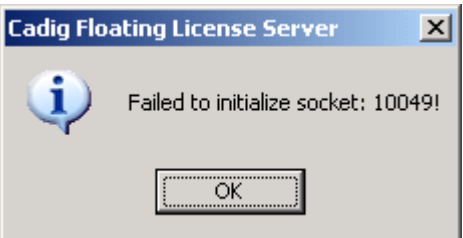

Reason: Your workstation server's IP address was changed.

Solution: Enter the new address into **Server IP** field. Then restart service.

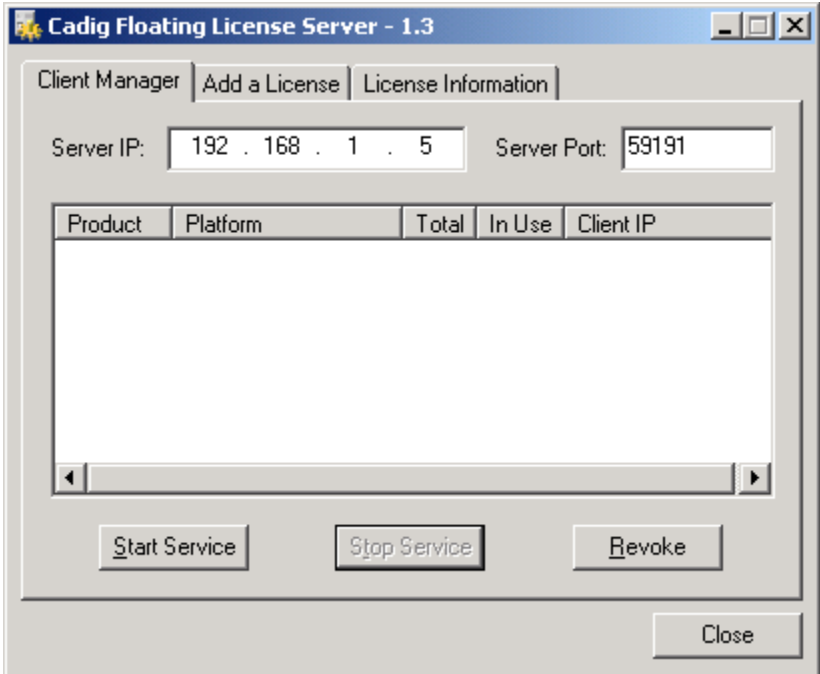

# **For floating license, when the network license is used and at what point is it returned to the license manager?**

When AutoCAD/MicroStation is launched, none license is in use until you get a license manually or use the command of our product. But if a license is initiated, this license is being in use until this license is released manually. Or the license can be returned automatically when AutoCAD/MicroStation is closed.

# **If we have five floating licenses, but at some time six of our CAD users happen to use it, will one of them be "kicked out" of the program?**

Cadig license server has a counter to record down how many licenses are in used. If you purchase 5 and all 5 are in used, the 6th attempting user will get a message telling him the license pool is full while all 5 current users are still owning their licenses.

# **We use both AutoCAD and MicroStation. Will the network license file work for both AutoCAD and MicroStation or will we need to purchase separate licenses?**

Floating licenses for AutoCAD and MicroStation are different. You need to purchase different separate licenses.